# caMicroscope Process Guide

### **Contents**

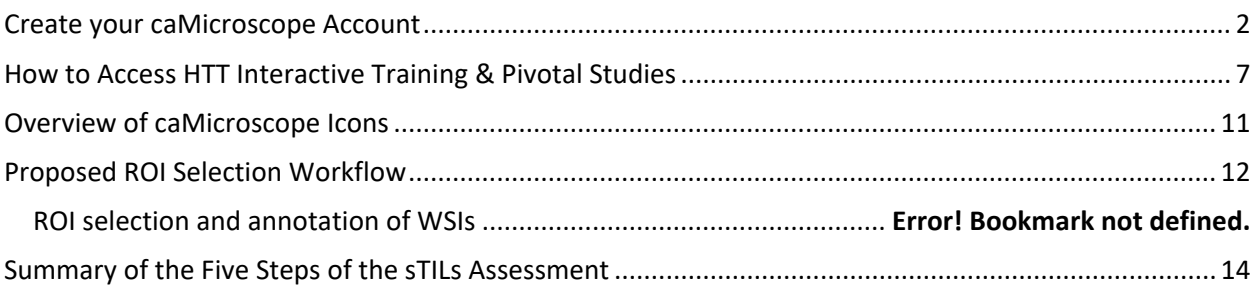

### Create your caMicroscope Account

<span id="page-1-0"></span>1. In order to participate in Interactive sTILs Training, the HTT project studies, or ROI Selection on caMicroscope, you will first need to sign up for an account. Go to <https://wolf.cci.emory.edu/camic/htt/> and click "Sign Up."

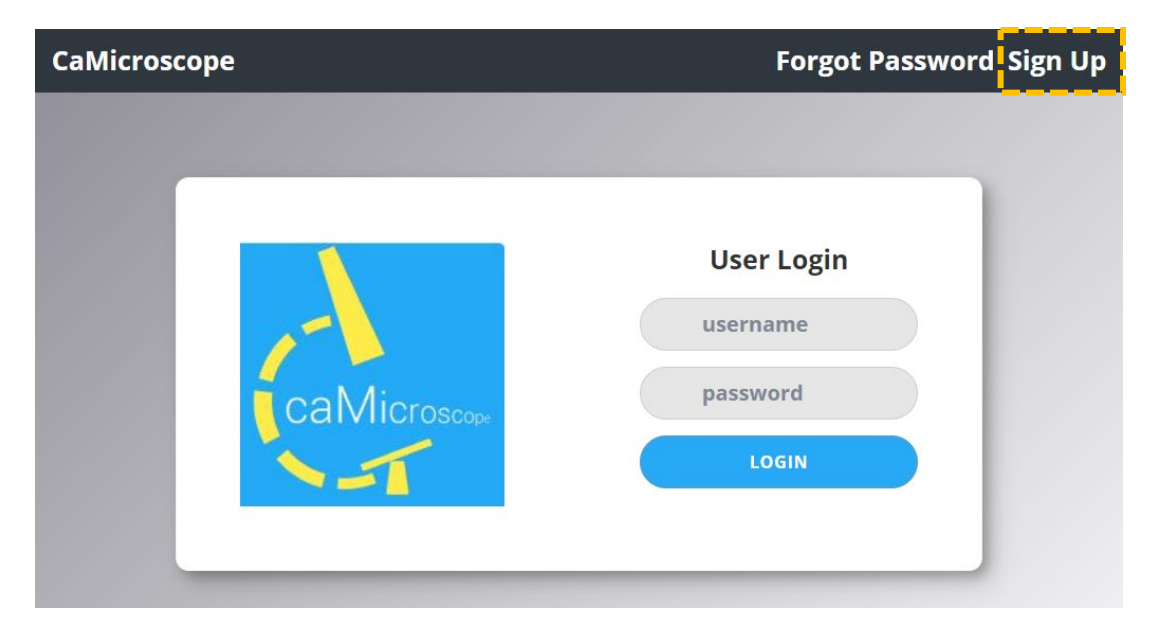

2. Please read and accept the Consent Form.

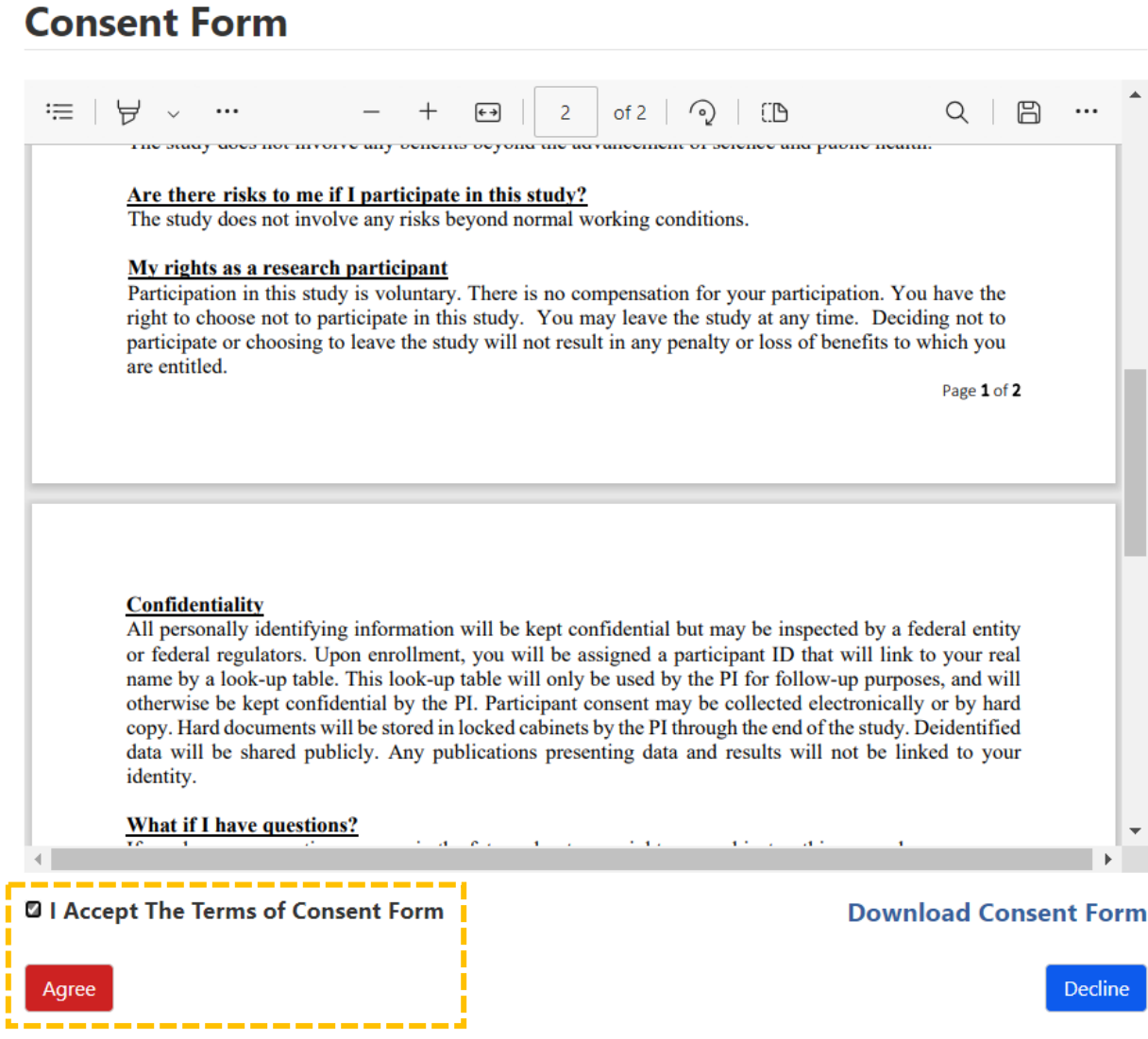

- 3. Please complete the Basic Information, Professional, and Certifications forms as appropriate for you. Once the required sections are filled, you can click "Next" and/or "Submit" to move onto the next screen. Screen shots provided below.
	- a. After entering all the information and hitting submit, the screen may remain unchanged, but the request is being processed. If you click the submit button a second time, you will get an error message because the account is already made.

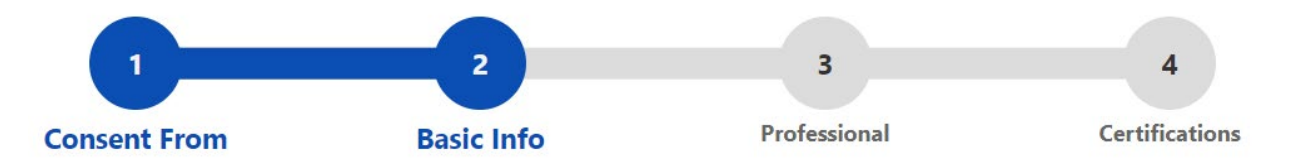

### **Basic Information**

First Name (required)

Enter your first name

Last Name (required)

Enter your last name

**Contact Email** (required)

**Phone Number** 

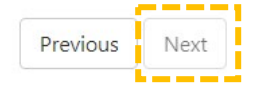

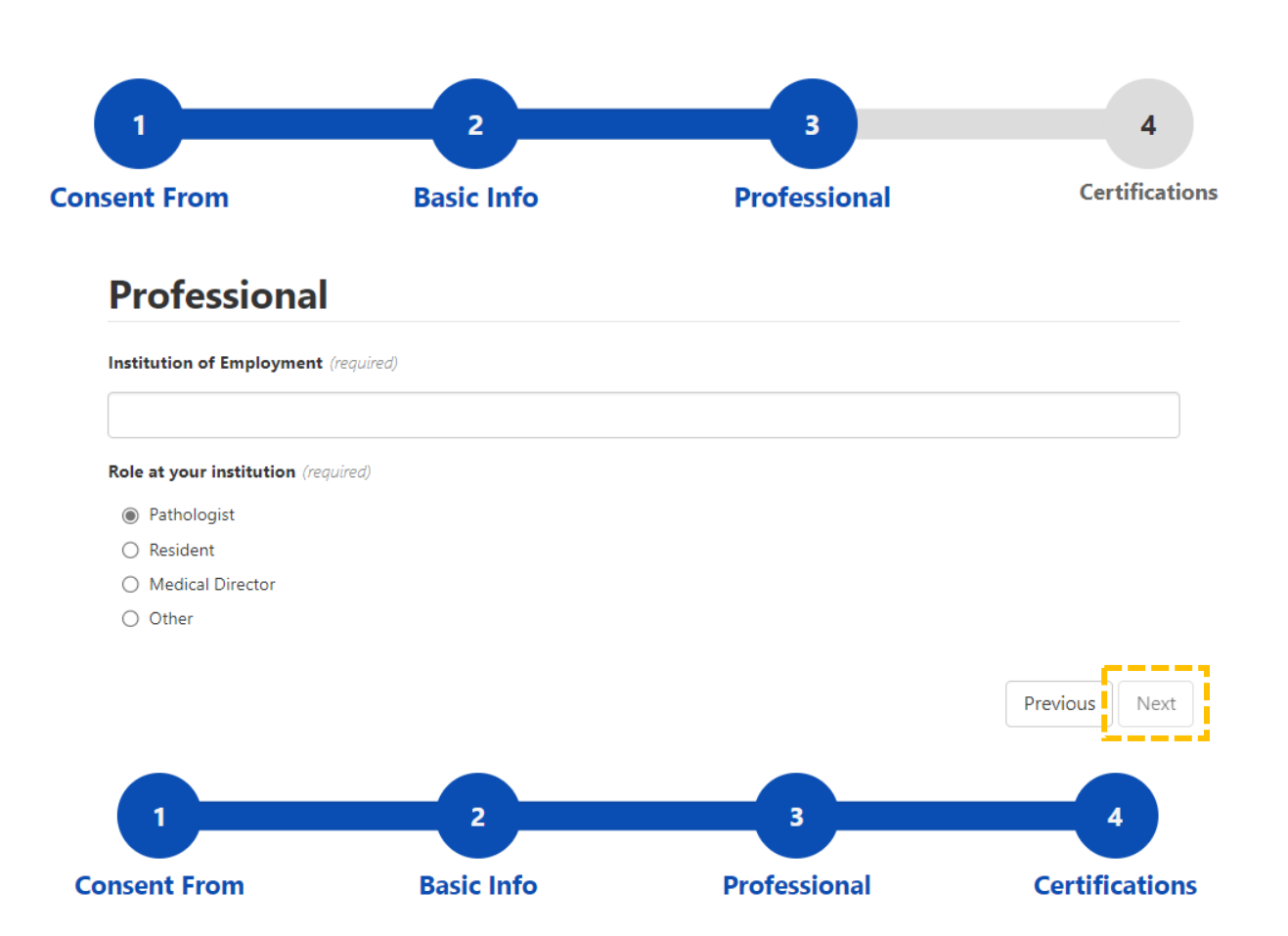

### **Certifications**

Board certifications and specialties or equivalent for your country (or enter NA) (required)

Board certification or residency organization and country (or enter NA) (required)

If you are a board-certified anatomic pathologist or the equivalent for your country, enter the number of years since your certification. (If you are not a board certified anatomic pathologist or equivalent, enter -1) (required)

If you are an anatomic pathology resident, how many years of residency have you had? (If you are not a anatomic pathology resident, enter -1) (required)

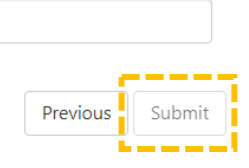

4. Within a few minutes, an email will be sent to the address you registered with (Subject: "caMicroscope : Welcome" from [rbirmin@emory.edu\)](mailto:rbirmin@emory.edu). Please make sure to click the "Reset your password" link to be directed to a page to create a password for your account. The link will expire in one hour. In this case visit the login page and click "Forgot Password" in the top-right corner and another email with a link to reset your password will be sent.

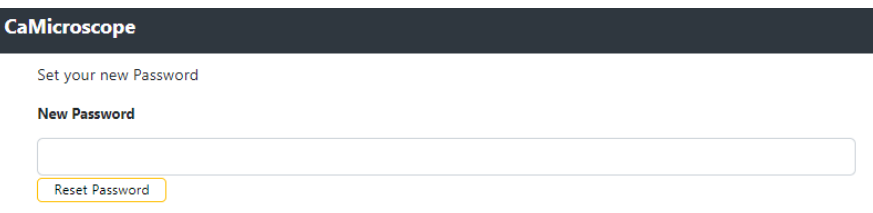

- 5. Once a password is created, you can return to<https://wolf.cci.emory.edu/camic/htt/> and log in with your credentials. Your username is your email address.
	- a. The platform starts empty. HTT project management needs to assign you collections.
	- b. Response time to your registration, should be less than two days.
	- c. Please allow five business days for your registration to be processed by the HTT project management and for you to be sent further instructions.
	- d. If you haven't been contacted after five days, please email [brandon.gallas@fda.hhs.gov.](mailto:brandon.gallas@fda.hhs.gov)

### How to Access HTT Interactive Training & Pivotal Studies

<span id="page-6-0"></span>1. Go to [https://wolf.cci.emory.edu/camic/htt/.](https://wolf.cci.emory.edu/camic/htt/) Login to your caMicroscope account with the email address and password you used to register. You will be brought to the landing page.

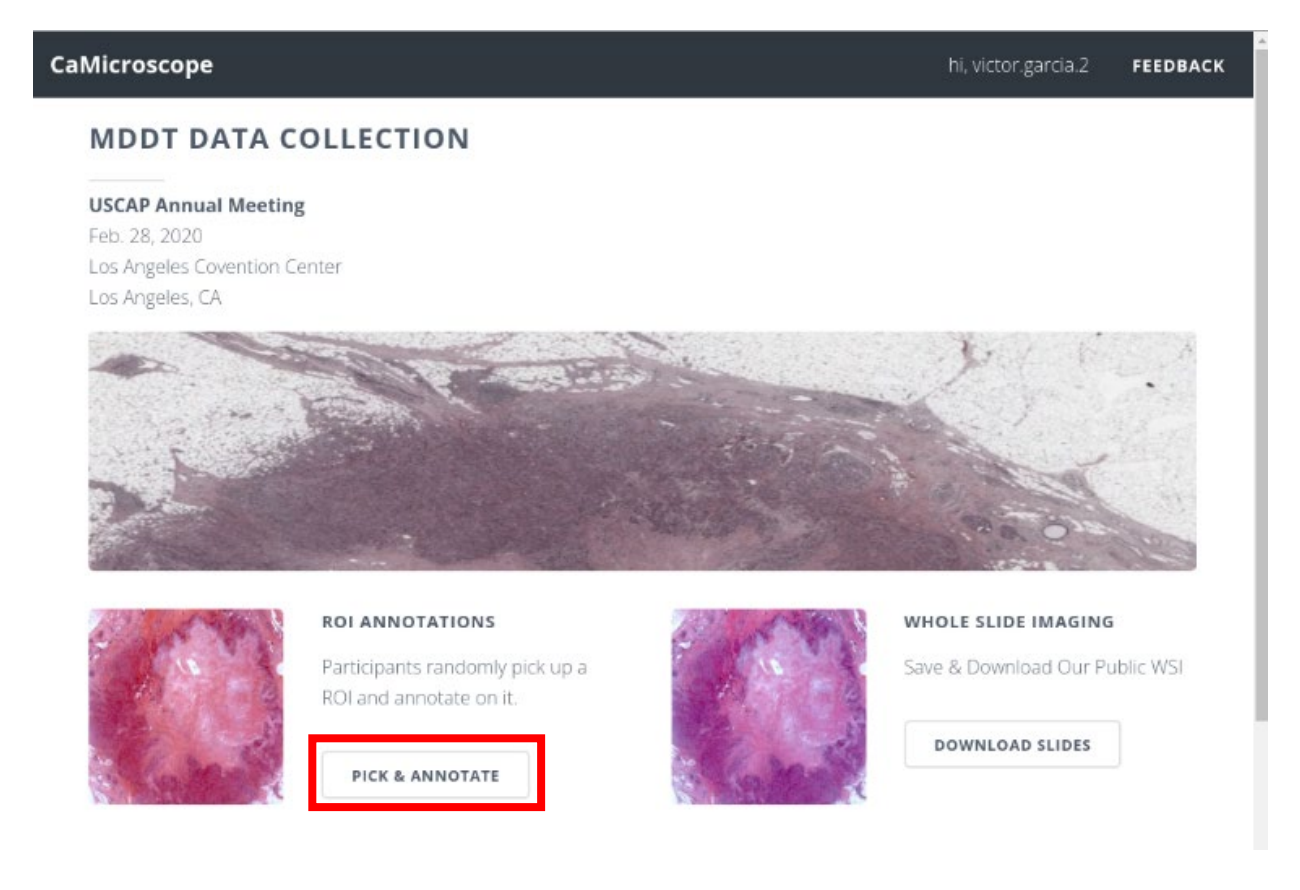

2. Click **"Pick & Annotate"** under the **"ROI Annotations –Participants"** module to find the interactive training and pivotal study collections.

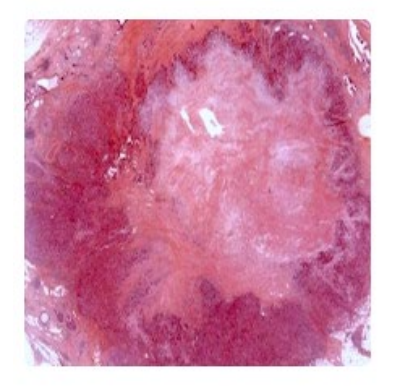

### **ROI ANNOTATION - PARTICIPANTS**

Participants randomly pick up a ROI and annotate on it.

PICK & ANNOTATE

3. Click the "ROIs Evaluation" to select the collection you would like to complete (example below: "Feedback Test 1").

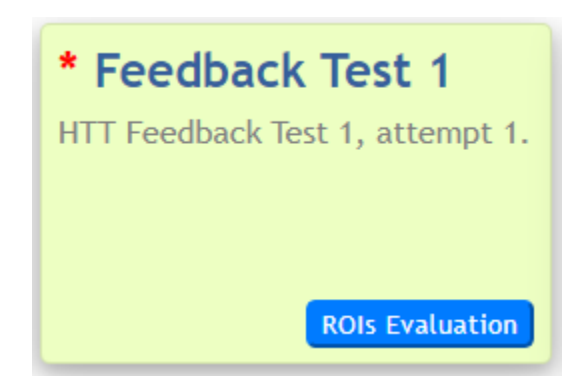

4. Once in the collection, click "Open" to begin the sTILs evaluation on the ROIs within a slide. The number of ROIs on a slide may vary and your "ROIs" column will update as you complete the task.

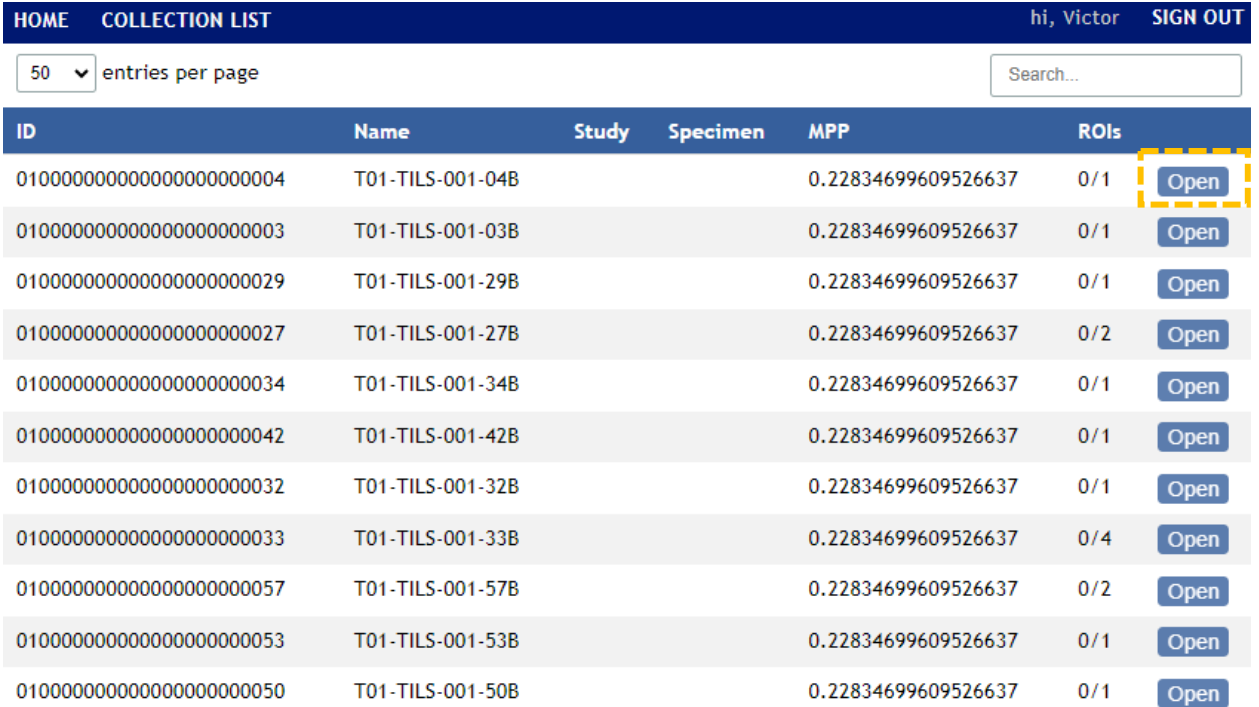

- 5. Annotate the ROI presented, then click "Save & Next" to save your annotation and move to the next ROI. It may take a moment to move to the next ROI. When you finish annotating all ROIs for a WSI, you will return to the list of cases in step 4. Notes on the annotation:
	- a. ROI Type: If the ROI is within 1 mm of the tumor (500  $\mu$ m of the tumor margin) and includes stroma, it is "Evaluable for sTILs". Otherwise, it is not.
	- b. % Tumor-Associated Stroma: The area of tumor-associated stroma divided by the area of the ROI.
	- c. sTILs Density: The area of the tumor-infiltrating lymphocytes divided by the area of the tumor-associated stroma.

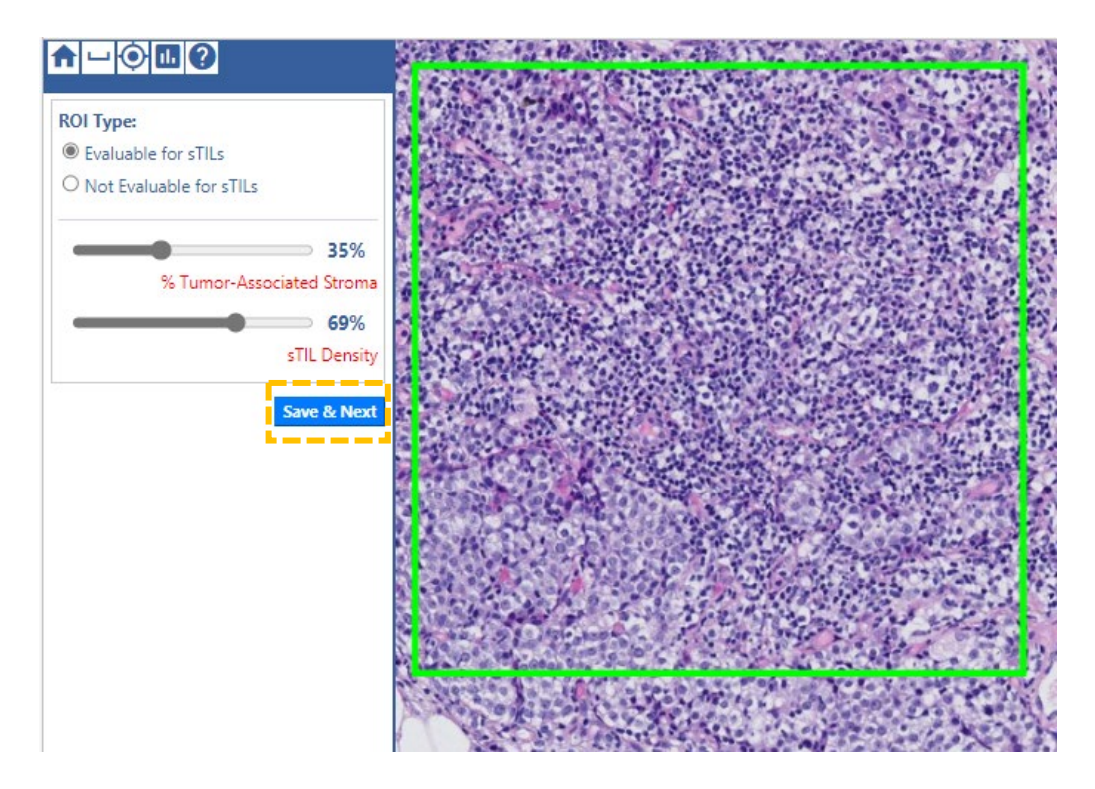

d. If you are annotating the "Feedback Test", you will see feedback from the experts (scores, comments and pitfalls) before moving to the next ROI. Select "Next" to continue.

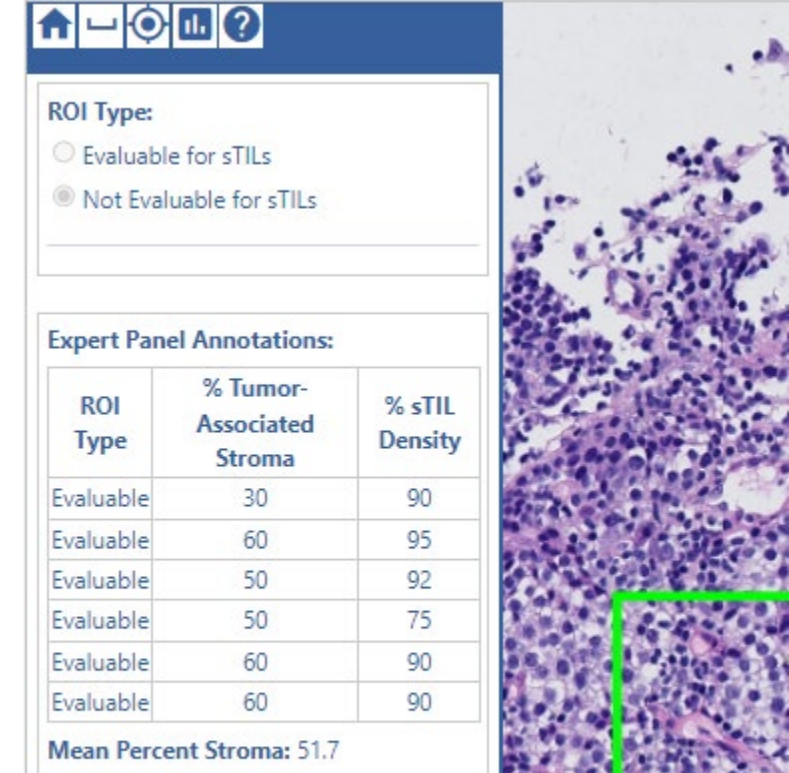

Mean sTIL Density: 88.7

Comments: A challenging case. The extensive number of lymphocytes obscures the background, and it is not

### Overview of caMicroscope Icons

<span id="page-10-0"></span>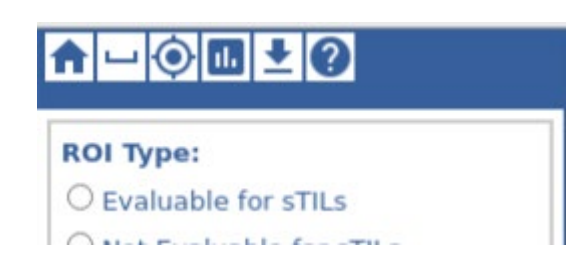

Icon functionality listed in order of left to right:

- 1. Return to list of assigned WSIs and ROIs (Collection List)
- 2. Open the measurement ruler
- 3. Return to the center of the ROI
- 4. View the TILs cheat sheet
- 5. Download the WSI (if permitted)
- 6. View slides of a tutorial presentation on the sTILs assessment

### ROI Selection Protocol

<span id="page-11-0"></span>Annotate all WSIs in the assigned collection.

- 1. Select **10** ROIs per WSI. Target diverse morphology and sTILs density (especially high sTILs density) while distributing ROIs across entire tissue. Each ROI can satisfy multiple targets. Not all targets can be satisfied in each WSI. The numbers to select mentioned below are guides. In each WSI:
	- a. Select 3 ROIs inside tumor with stroma *(1 ROI should be at least 25% void of tissue)*
	- b. Select 2 ROIs at invasive margin if discernable with stroma *(not sure this is possible with biopsies, 1 ROI should be at least 25% void of tissue)*
	- c. Select 2 ROIs inside tumor or at margin **without stroma** *(not sure there are many or any of these)*
	- d. Select 2 ROIs where there is no proximal tumor *(normal tissue: outside 500 um tumor margin)*
	- e. Select 2 ROIs for each of the 16 pitfalls listed. The pitfalls were identified during sessions to understand pathologist variability and improve pathologist training and instructions for the assessment of sTILs [cite: Garcia2022\_Cancers\_v14p2467]. The pitfalls are discussed and exemplified in the [CME course,](https://ncihub.cancer.gov/groups/eedapstudies/wiki/HTTDataCollectionTrainingPivotalStudyCME) the test with feedback, and the [reference](https://ncihub.cancer.gov/groups/eedapstudies/wiki/HTTDataCollectionTrainingPivotalStudyCME/File:sTIL_reference_document_combined-20221026.pdf)  [document.](https://ncihub.cancer.gov/groups/eedapstudies/wiki/HTTDataCollectionTrainingPivotalStudyCME/File:sTIL_reference_document_combined-20221026.pdf)

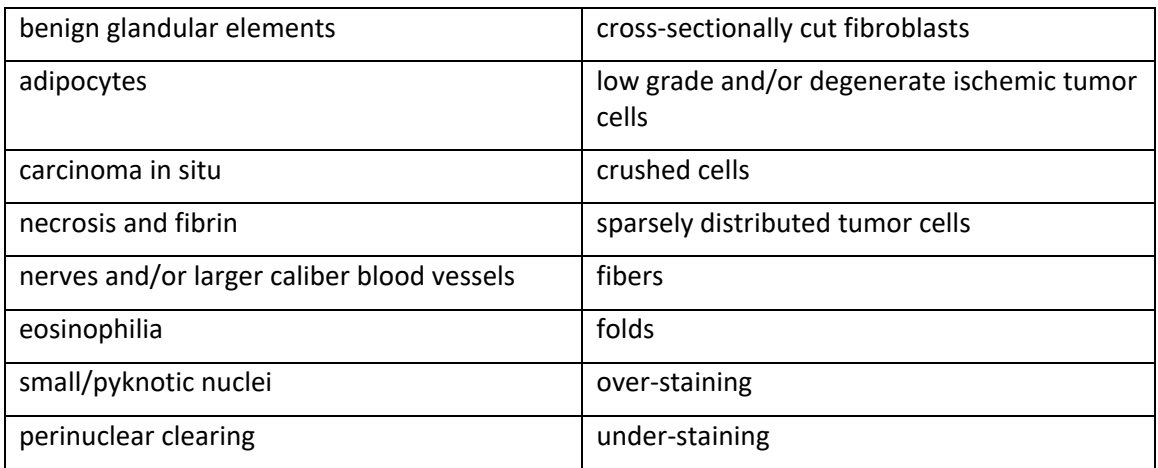

- 2. Provide Annotations on selected ROIs in the spreadsheet provided.
	- a. Study Annotations: Evaluable/Not Evaluable; % Tumor-Associated Stroma; sTILs Density
	- b. Targets in each ROI: Record which pitfalls are present in each ROI.

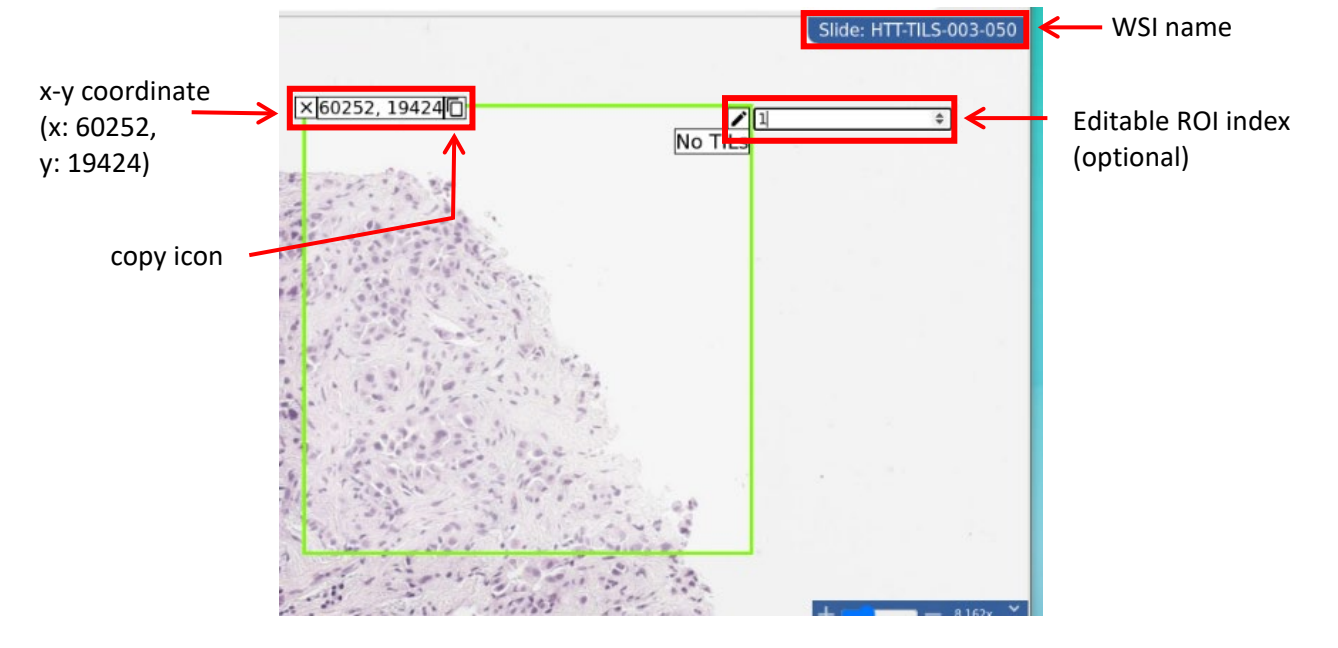

3. Example selected ROI:

- a. Each row of the spreadsheet corresponds to one ROI.
- b. Record the ROI index (ex: 1, 2, 3 … ) for each ROI on the image viewing platform. (optional)
- c. Record the x-y position on the spreadsheet. The coordinates can be seen on the image viewing platform. Use the "copy" icon to copy to your clipboard.
- d. Record the primary study data on the spreadsheet: Evaluable/Not Evaluable; % Tumor-Associated Stroma; % sTILs
- e. Record the identified targets from among the ROIs. The spread sheet will show a running total.

### Summary of the Five Steps of the sTILs Assessment

<span id="page-13-0"></span>Below are screen shots from the training video that was part of the FDA CME course, "Assessment of Stromal Tumor-Infiltrating Lymphocytes."

• Link to the video on YouTube: https://www.youtube.com/watch?v=aPa-pXIBBlU

# 5 steps

- 1. Define the areas for TILs evaluation
	- a. Only TILs within the borders of invasive tumors are evaluated

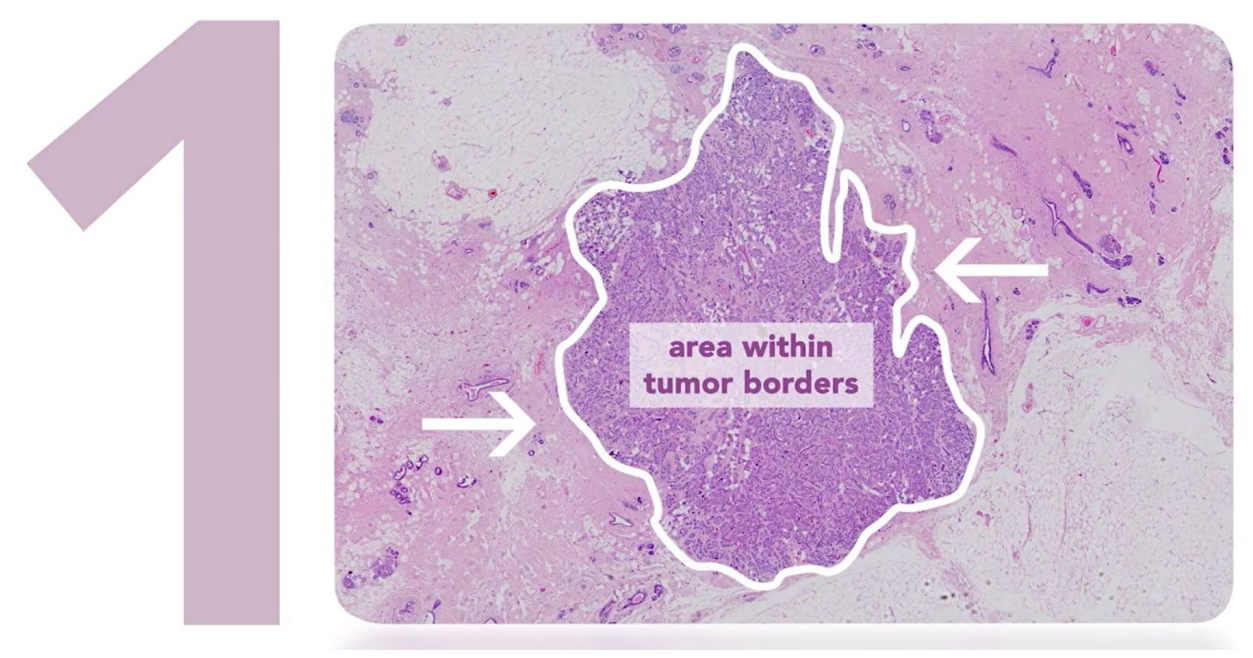

b. The invasive edge is included in the evaluation, but not reported separately

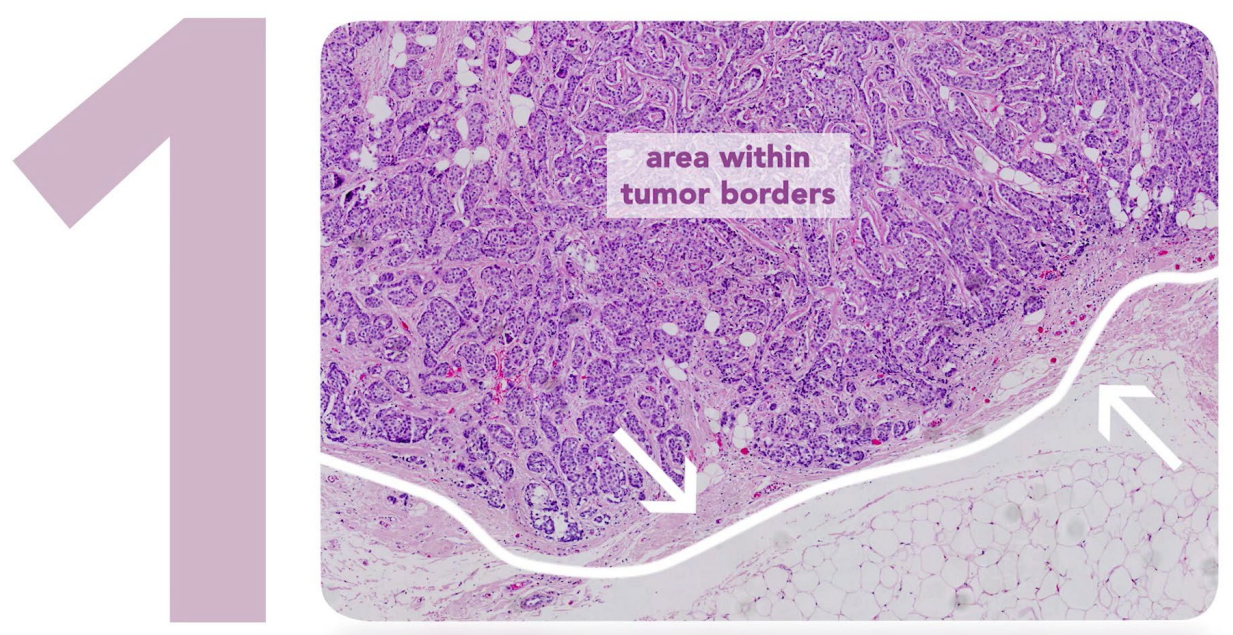

c. Immune infiltrates outside the tumor borders are not included

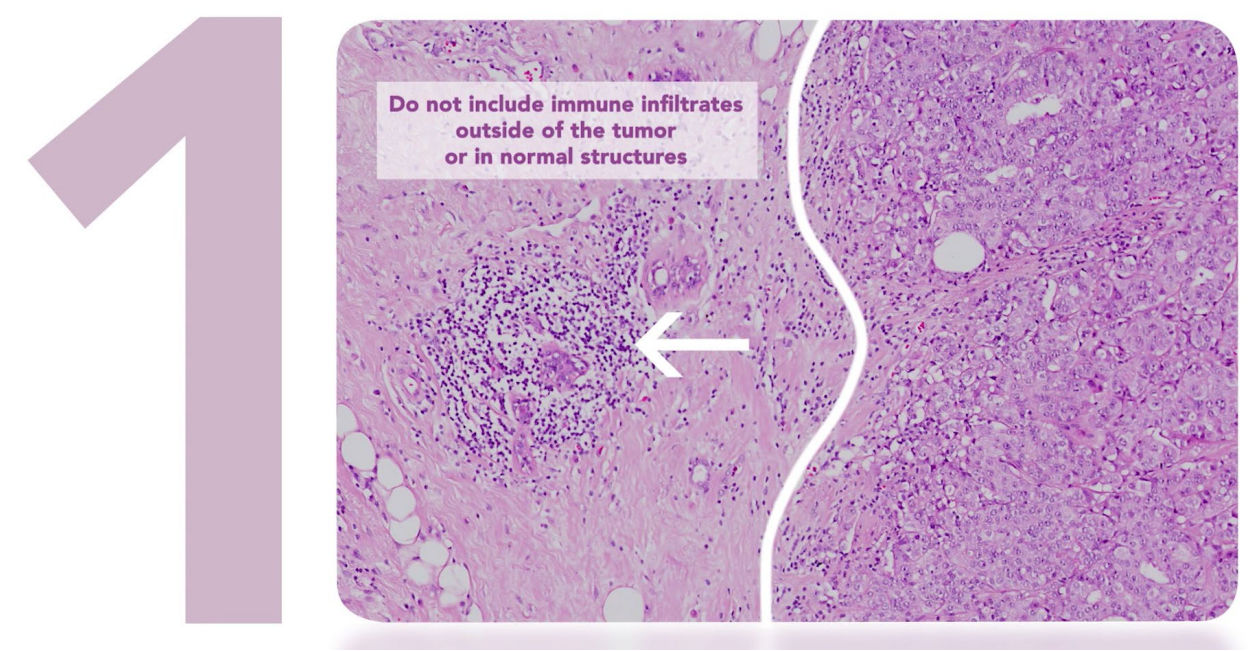

d. Large areas of central necrosis or fibrosis are not included in the evaluation

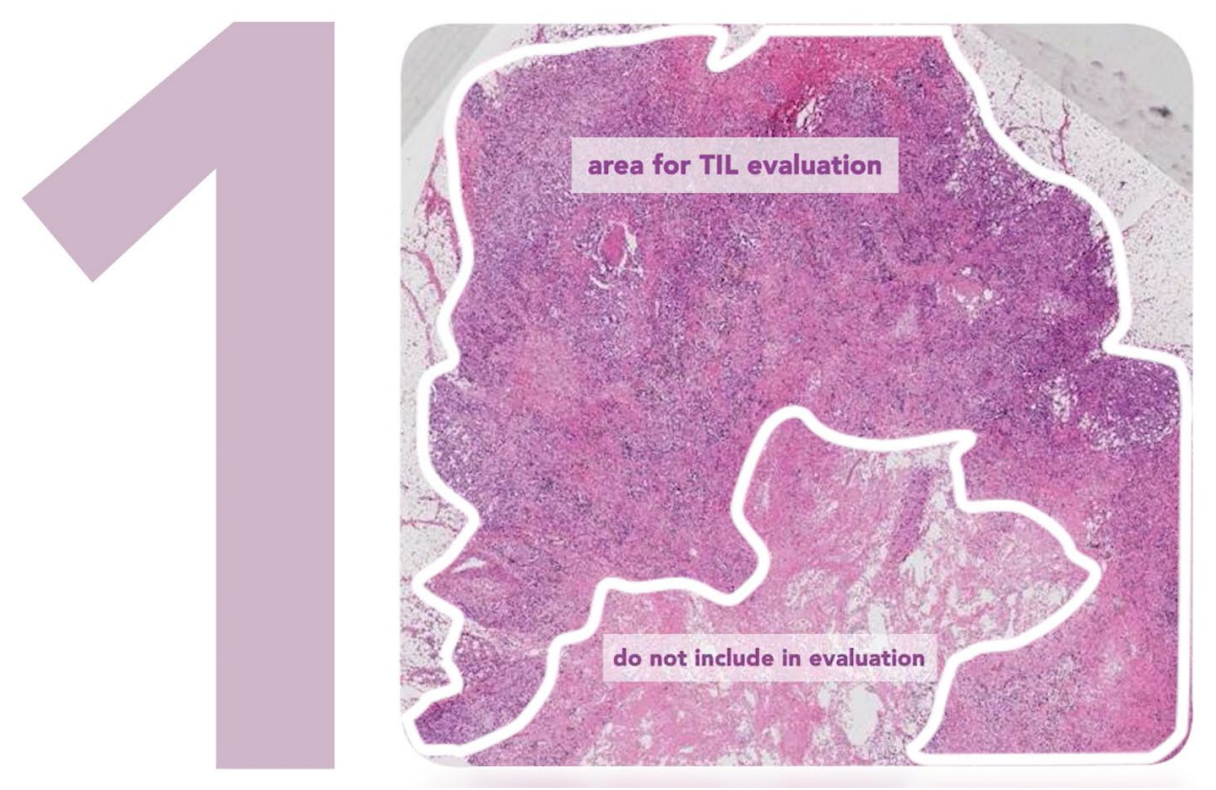

- 2. Focus on stromal TILs
	- a. In the clinical setting, only stromal TILs are relevant.
	- b. Scoring TILs in the intratumoral compartment is poorly reproducible between pathologists, that's why we only score TILs in the stromal area

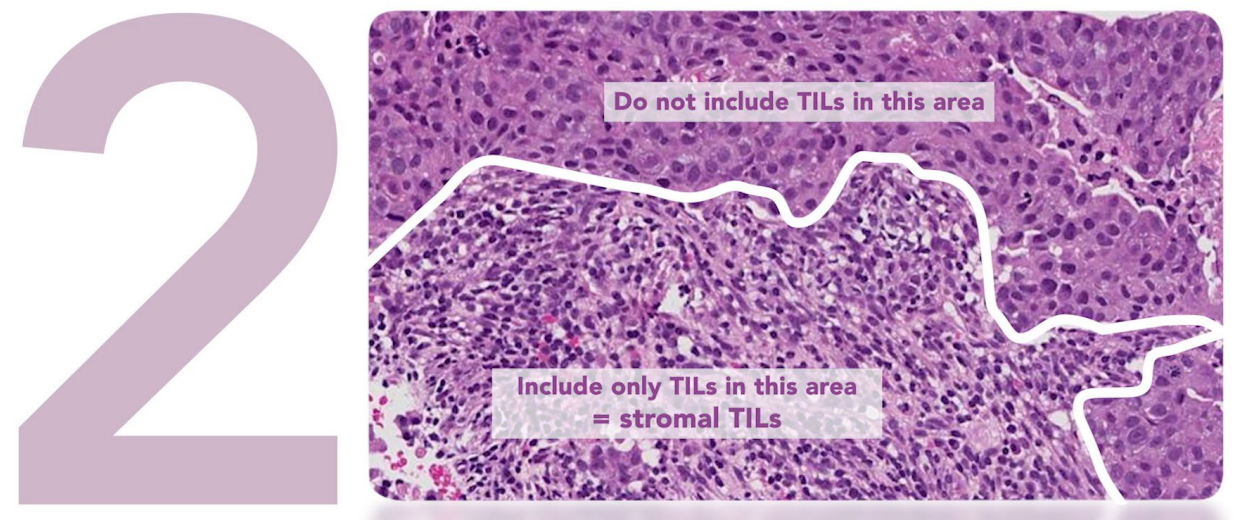

c. Scan the tumor at low magnification and focus on tumor stroma

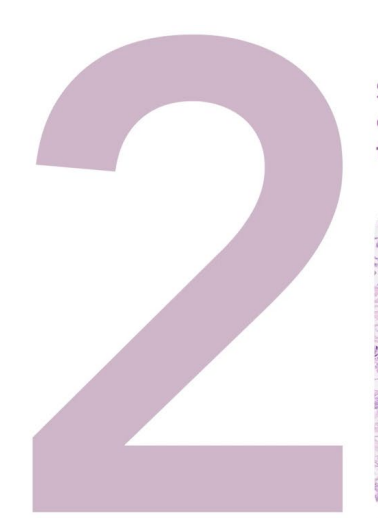

**Stroma contains predominantly** collagenous tissue, few immune cells

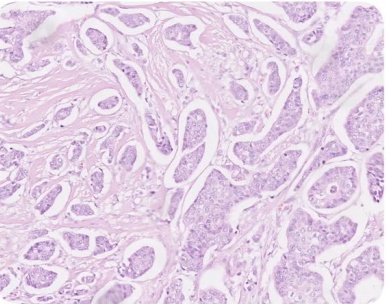

**Stroma contains predominantly** immune cell infiltrate, collagenous tissue difficult to recognize

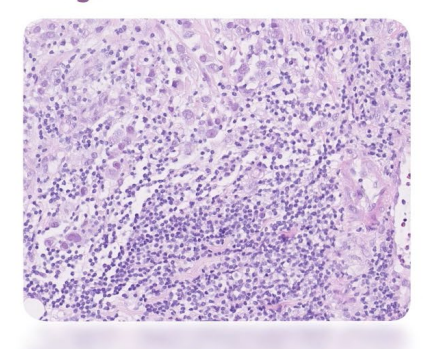

- 3. Determine the type of inflammatory infiltrate
	- a. Include only mononuclear cells, lymphocytes and plasmacytes.
	- b. Do not include granulocytes or immune cells in necrotic areas.

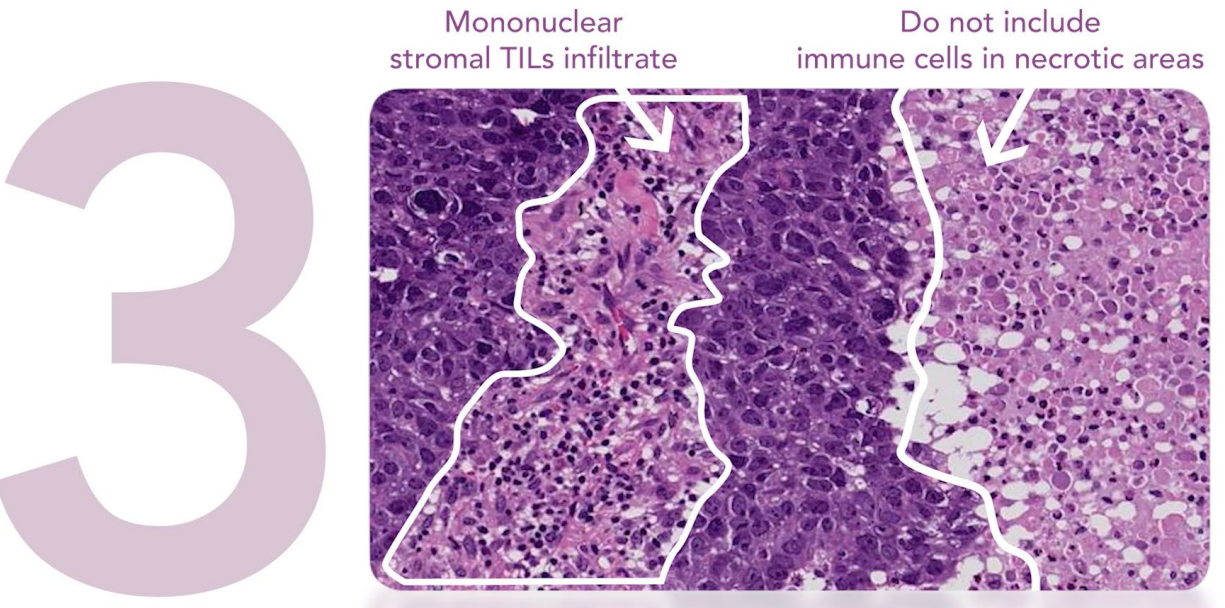

- 4. As a first approach, include tumor in one of three groups based on low magnifications and assess % stromal TILs
	- a. The denominator used to determine the percentage stromal TILS is the area of stromal tissue, not the number of stromal cells

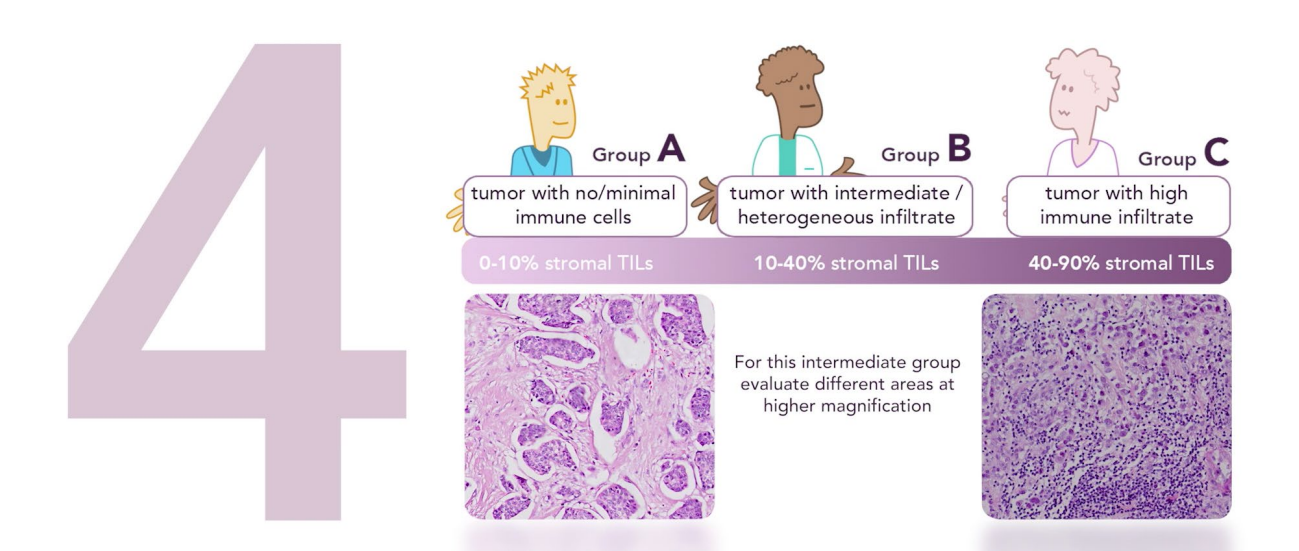

- 5. Report the percentage of TILs
	- a. Report the average of the stromal areas you see, don't focus on hotspots

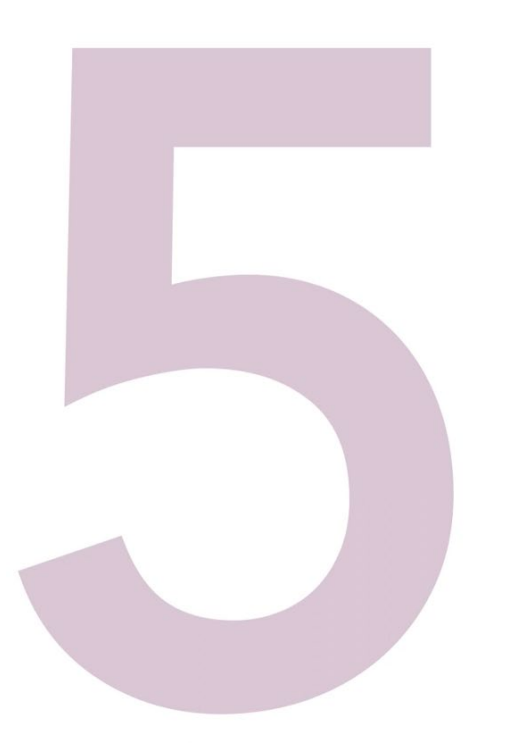

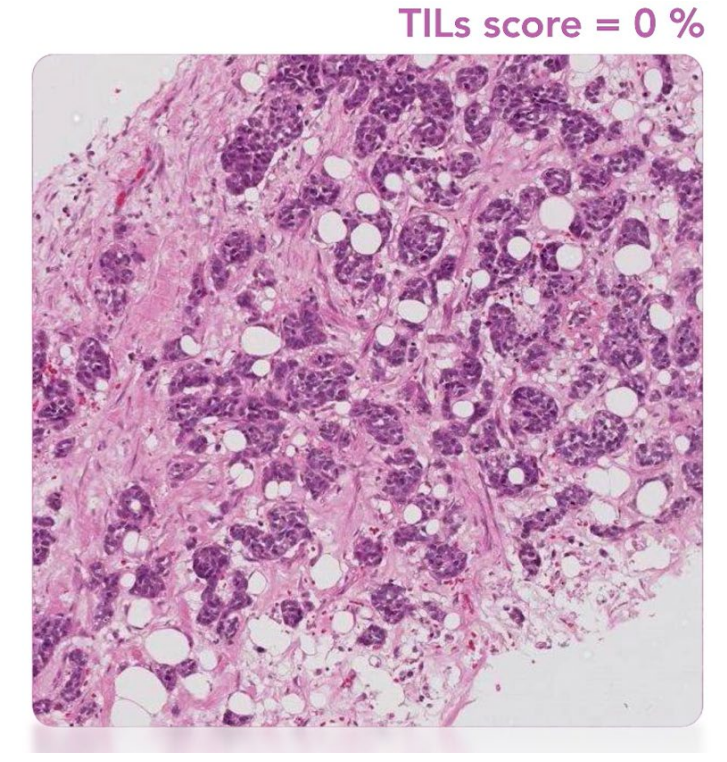

## TILs score = around  $10%$

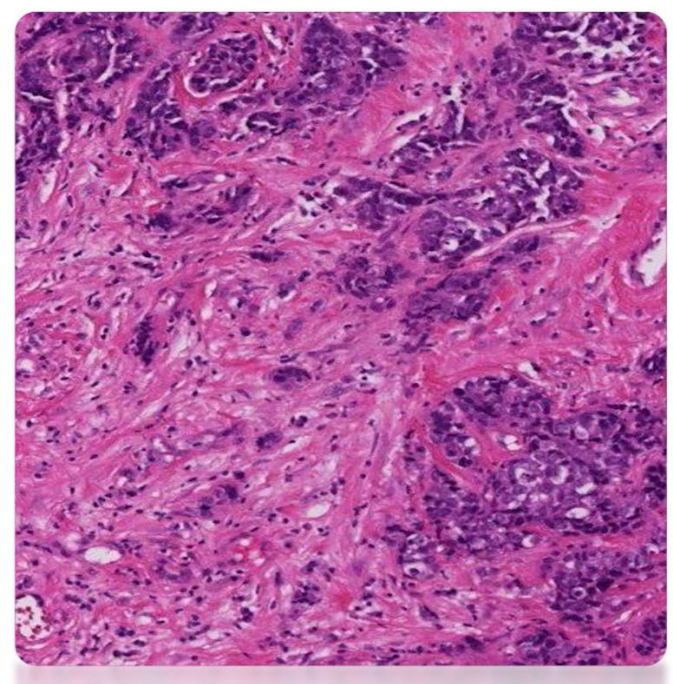

TILs score = around  $50\%$ 

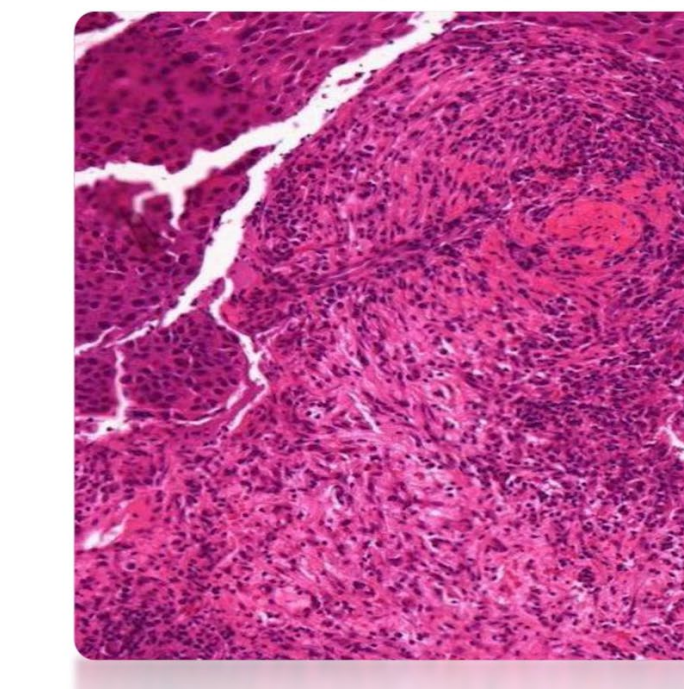

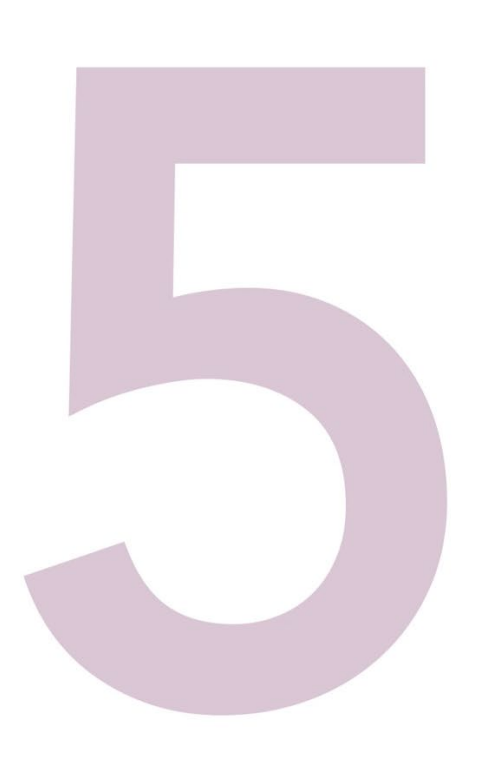

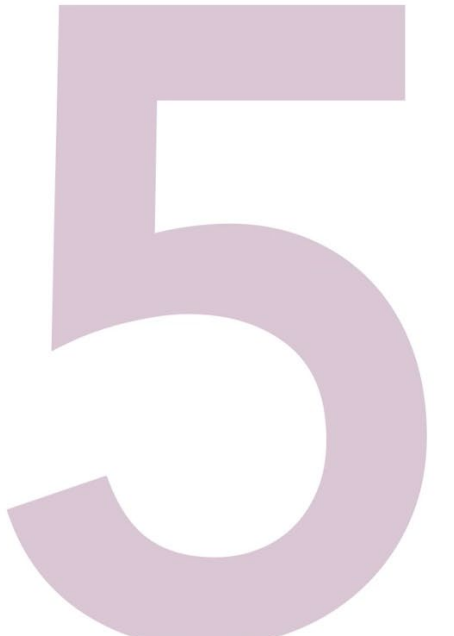

### TILs score > 80%

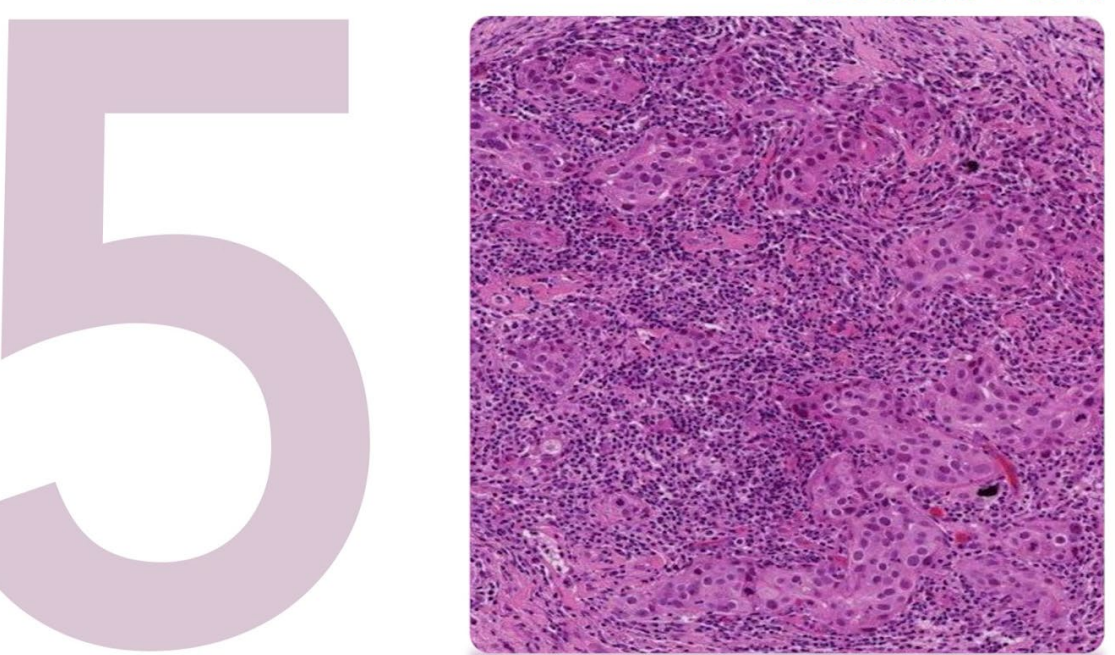